# Visitor Guide for CCPIT Exhibition Cloud Platform

www.ccpit-expo.com

# 贸促云展平台

CCPIT Exhibition Cloud Platform

# Contents **Page Introduction for PC** User Guide for PC Page Introduction for APP **User Guide for APP**

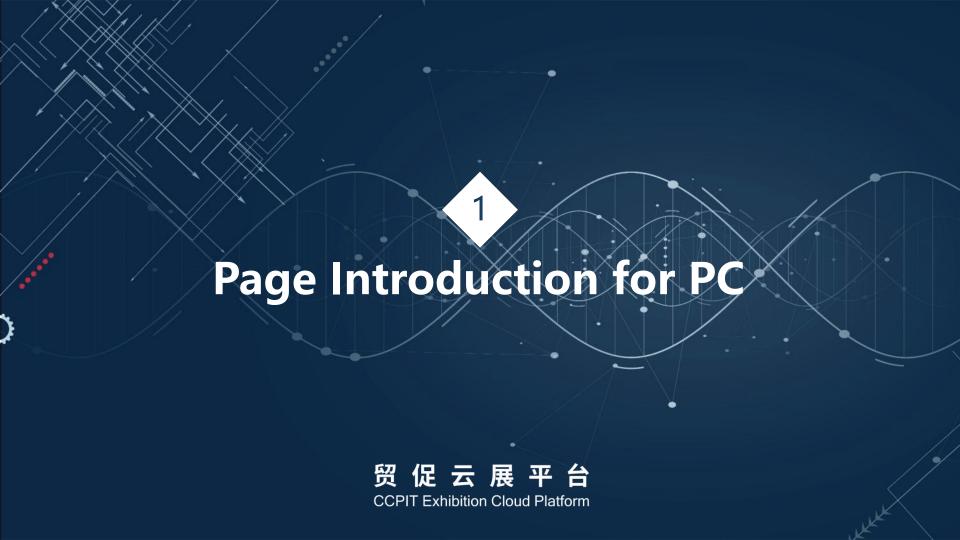

# **Platform Home Page**

#### 贸促云展平台 CCPIT Exhibition Cloud Platform

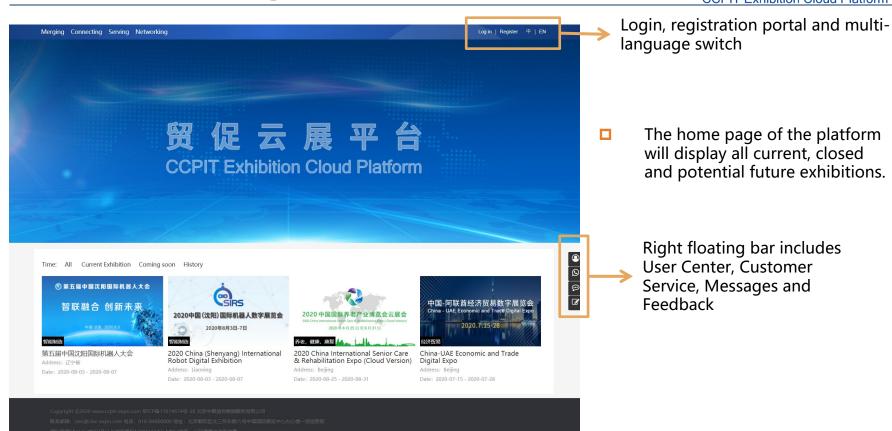

# **Exhibition Home Page**

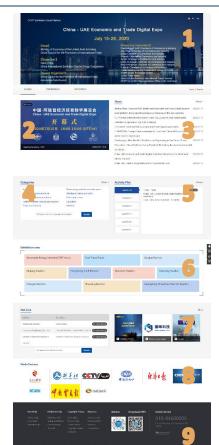

- Here shows the information related to the exhibition, such as organizer information, supporters, co-organizers, etc. The page can be switched to multiple languages, and the show can also be bookmarked.
- 2. The Official Live Room, located in the upper left corner of the entire page, click to go directly to the live room
- 3. News, show all the exhibition related news, click on "more" to see all
- 4. Categories, click to enter the corresponding category exhibitor group page, search bar for exhibitor search.
- 5. Activity Plan, which can be viewed by date, as well as access to the live rooms on air
- 6. Exhibition area, similar to Categories, multi-dimensional classification of exhibitors, to help visitors quickly locate the exhibitors they want
- 7. If the exhibitor has a live plan, it will show the detailed live time, live topic, etc. If the exhibitor is on air, it will be automatically topped and show the hint, search bar for live room search.
- 8. For Media Partners, click on the corresponding media website
- 9. All help documents, app download links, applet links, customer service phone numbers, all help documents are bilingual.

# **Online Booth Home Page**

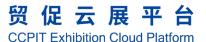

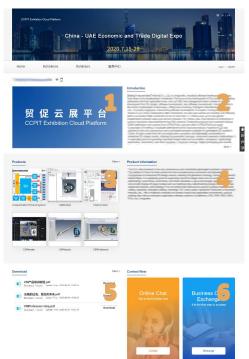

- Online Booth Home Page includes live streaming, Introduction, Products, Product Information, Download and Contact Now.
- If you hover your mouse over the icon next to the exhibitor name, it will show the link of the WeChat small program code, which will lead you to the corresponding exhibitor's WeChat small program page, so as to spread and share.
- 1. When the live is on air, click to enter the exhibitors' live room.
- 2. Introduction, can use words and pictures to describe the company
- 3. The first 6 products will be displayed on the exhibitor home page, but there is no limit to the number of products, click "more" to display all products.
- 4. Product Information, also can use words and pictures to describe
- 5. Download, support for multi-format file uploads
- 6. Exchange business cards and chat with exhibitors online

# **Products Page**

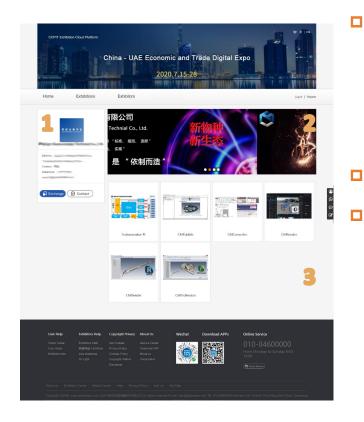

- 1. Exhibitor basic information, after the visitor clicks "Exchange", the electronic business card will enter the background of the exhibitor, so that the exhibitor will have further contact with the visitor; "Chat" will activate Online Chatting System, the visitor can contact the exhibitor directly, the chat record will be saved automatically for 30 days.
- 2. Banner, can upload 5 pictures, show company image
- 3. Product list, show all products of the exhibitor

## **Products Detail Page**

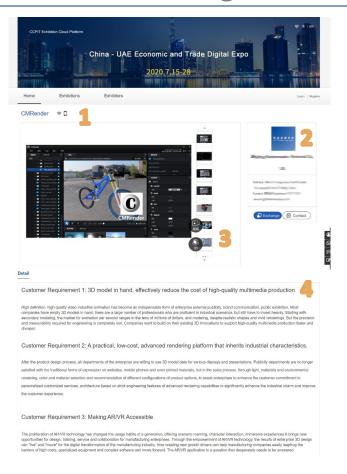

- Product Name, you can collect product, you can also use the small program code to locate the corresponding page of the WeChat app.
- Information about the exhibitors, visitors can contact the exhibitor directly.
- 3. Exhibit Album, can display up to 50 pictures, if the product has video (表現), 3D model (ままり), it will display the corresponding icon, click to view.
- 4. Detailed description of the products can be shown in different ways such as words, pictures, hyperlinks, etc.

# Play the Video

### 贸促云展平台

**CCPIT Exhibition Cloud Platform** 

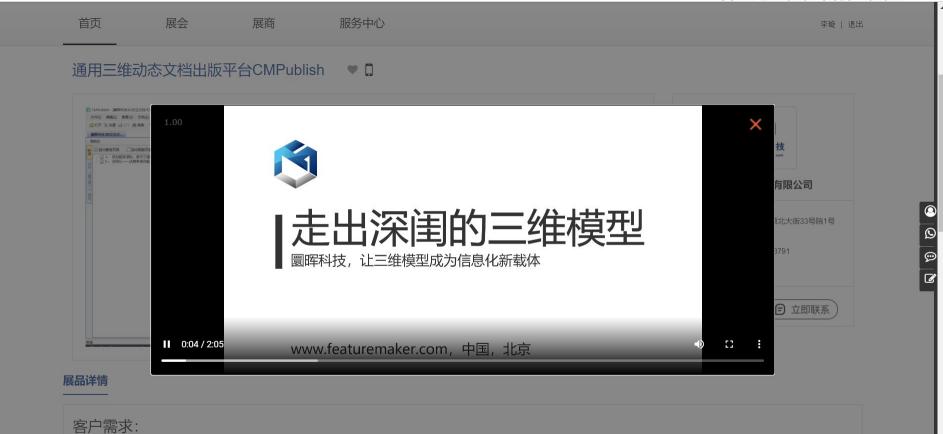

如何让企业精心完成的三维设计模型"走出深闺",成为企业全价值链中的多个部门协同、共享、共创的坚实基础,这是整个圜晖科技"三维可视化创新生态系统"的初心。在市

# **3D Model**

# 贸促云展平台

**CCPIT Exhibition Cloud Platform** 

Model Tree

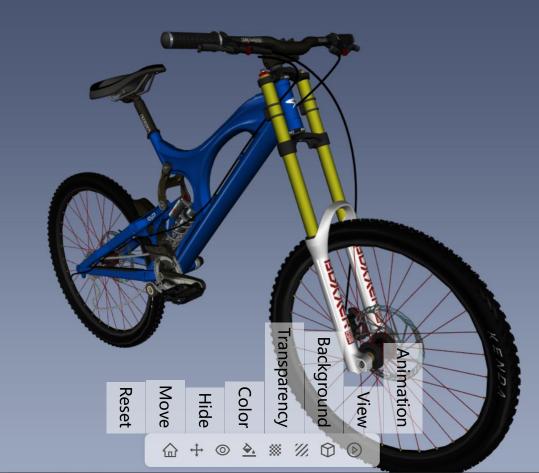

### **Model Tree**

### 贸促云展平台 CCPIT Exhibition Cloud Platform

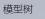

- ▼ **∨** v10\_mtb
  - ▼ V10\_MTB.ASM
  - ▶ ✓ V10\_FRAME.ASM
  - ▶ ✓ SEATPOST\_CLAMP.ASM
  - ▶ ✓ UPPERHEADSET.ASM
  - ▶ ✓ LOWERHEADSET.ASM
  - ▼ ✓ FORK.ASM
    - ▶ ✓ CSU.ASM
    - ▼ ✓ LOWER\_LEG\_ASSEMBLY.ASN
      - LOWER\_LEG.PRT
      - ✓ LOWER\_LEG\_SEAL.PRT
      - ✓ LOWER\_LEG\_SEAL.PRT
      - ✓ 155\_AXLE\_BULLIT.PRT
  - FRONT\_WHEEL.ASM
  - ▶ ✓ SEAT\_POST.ASM
  - \_
  - ▶ ✓ SEAT.ASM
  - ▶ ✓ FRONT\_BRAKES.ASM
    - ✓ 10MM\_STEM\_SPACER.PRT
  - ▶ ✓ STEM.ASM
    - ▼ 5MM\_STEM\_SPACER.PRT

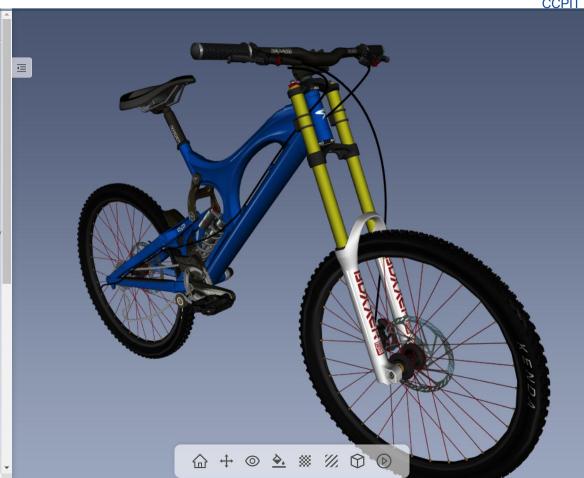

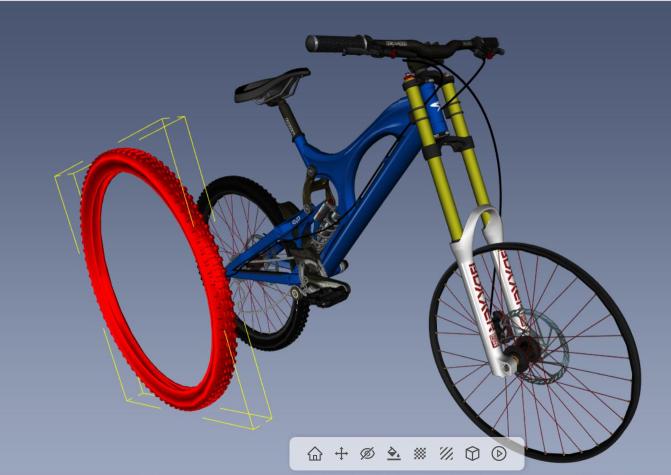

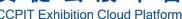

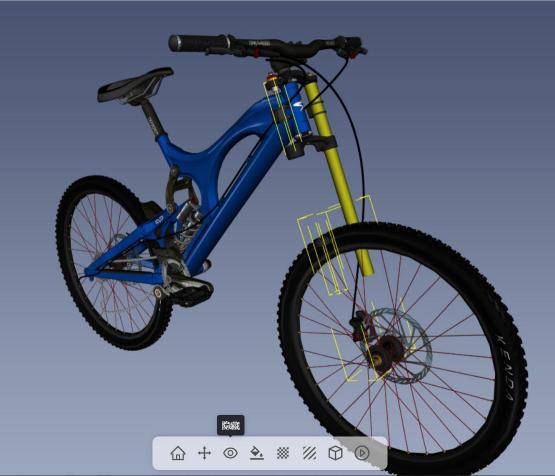

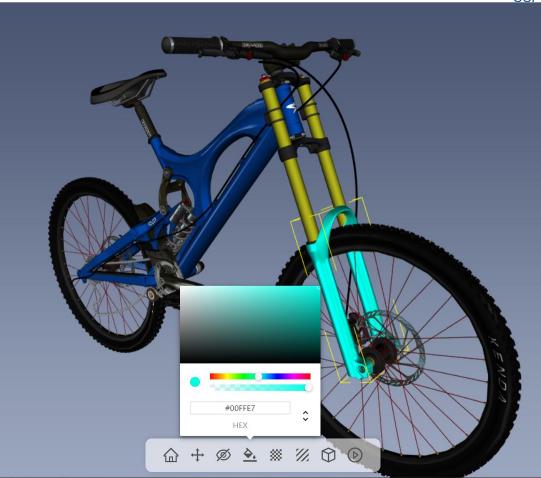

# **Transparency**

# **贸促云展平台** CCPIT Exhibition Cloud Platform

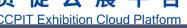

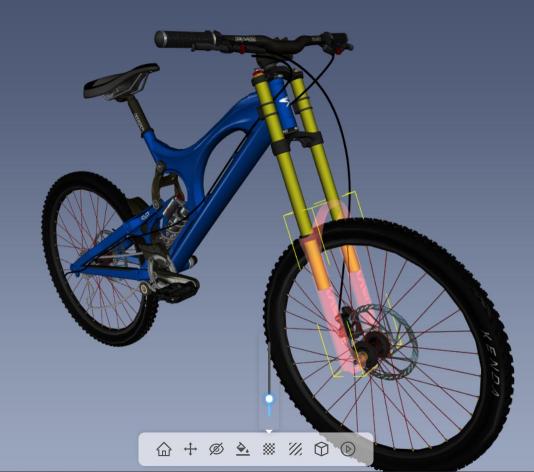

# **Background**

### 贸促云展平台 CCPIT Exhibition Cloud Platform

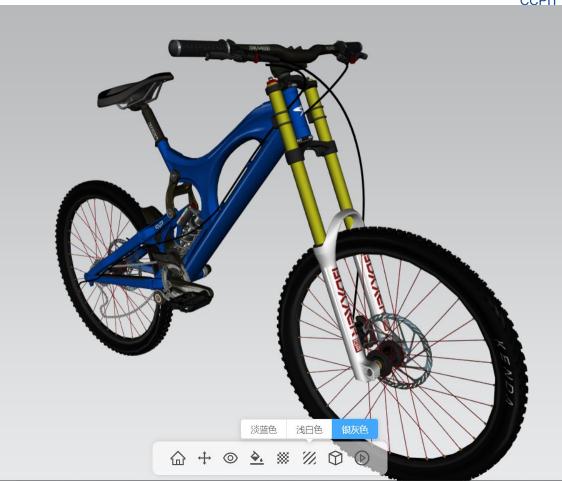

亘

**View** 

# 贸促云展平台 CCPIT Exhibition Cloud Platform

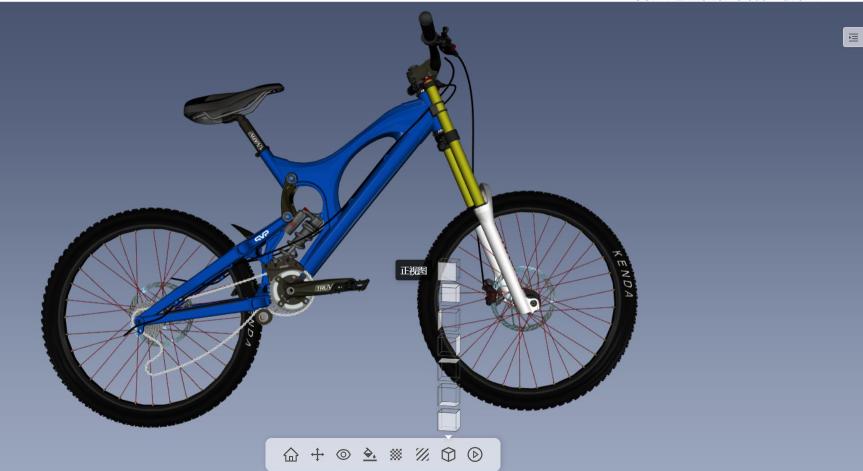

# **Animation**

# 贸促云展平台

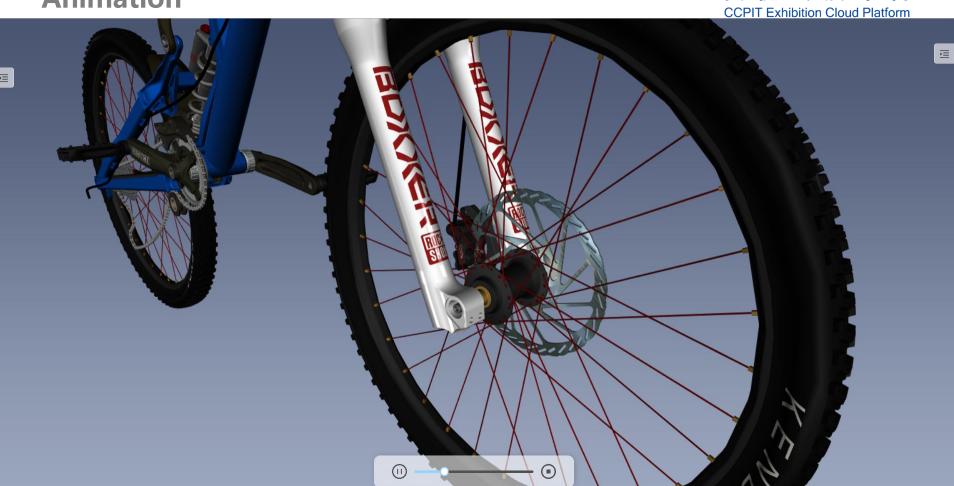

### **Official Live Room**

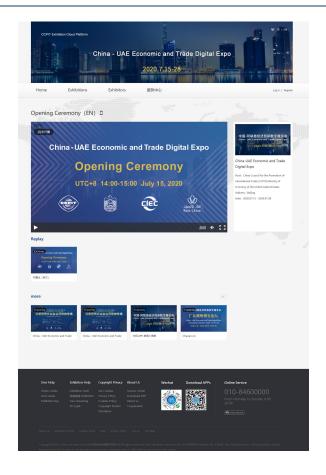

- You can access the official live room on the homepage and Activity Plan.
- ☐ View live and replay in different languages and on different topics via "More".
- After the end of the live broadcast to provide replay function, support for full-screen replay, mobile terminal can be through the home page of the "Replay" to view the replay.

### **Exhibitor Live Room**

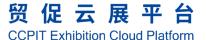

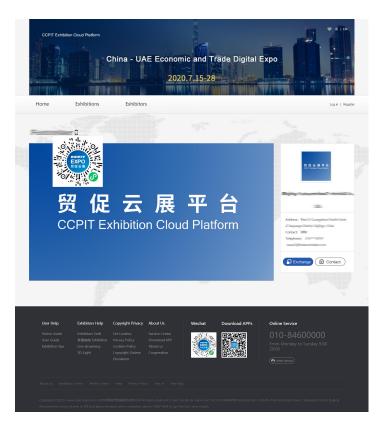

- Access to the exhibitor live room via the show homepage and exhibitor homepage
- Visitors and buyers can exchange business cards and connect with exhibitors online in the Exhibitor Live room
- Locate the corresponding live room via WMS code
- In addition to exchanging business cards on the mobile terminal, you can also like, bullet chatting, share live room, etc., which also supports horizontal screen.

# **Online Chatting System**

#### 贸促云展平台 CCPIT Exhibition Cloud Platform

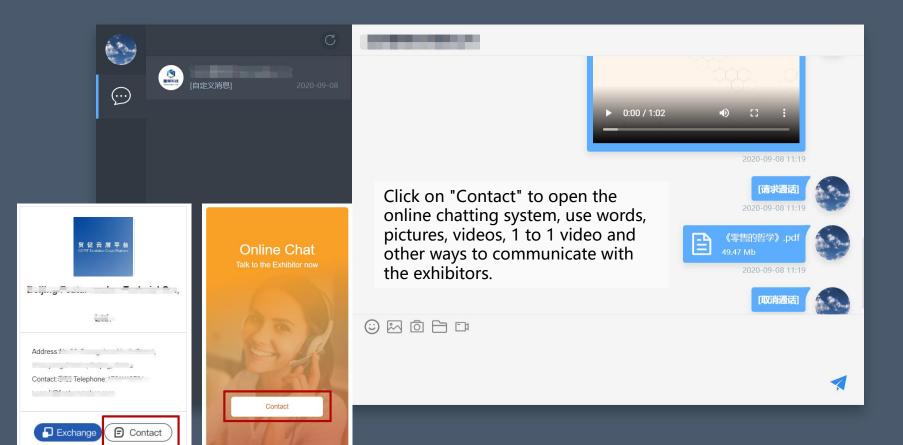

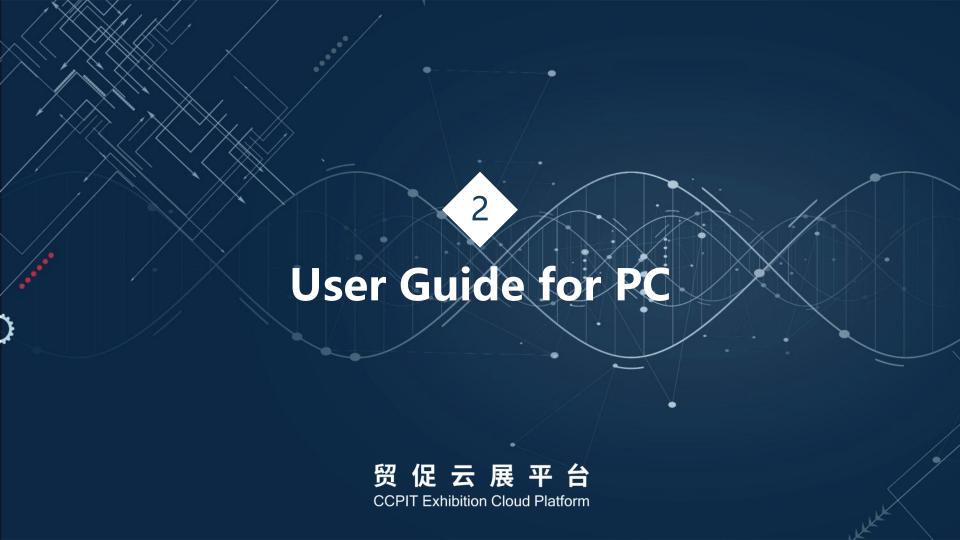

# Create new account

 Registration via email/mobile phone number

# Complete your profile

- All interactive activities require a complete profile first
- Upgrading to a buyer allows you to publish your procurement requirements.

#### **Online Interactive**

- watch live streaming
- Exchange business cards
- Collection of exhibitors, exhibits

贸促云展平台

Hello! Welcome to CCPIT EXPO! Please login

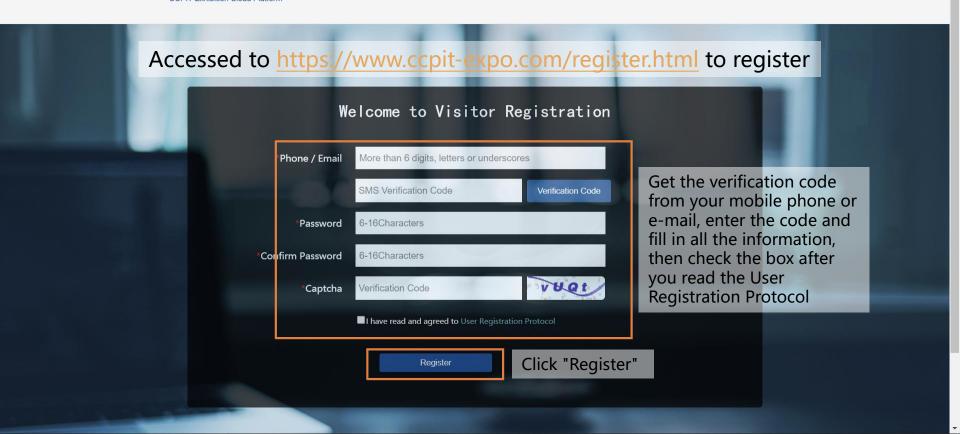

# Registration

Merging Connecting Serving Networking

贸促云展平台 CCPIT Exhibition Cloud Platform

退出 中 | EN

After completing the registration, you will automatically enter the home page of the platform, click on the top right corner of the user name to enter the visitor center.

D 证 口 质 一口 CCPIT Exhibition Cloud Platform

Time: All Current Exhibition Coming soon History

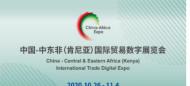

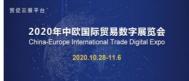

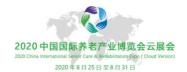

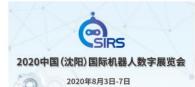

# **Upgrade to Buyer**

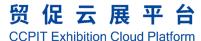

贸促云展平台

Platform Home Page

**User Center** 

| log out 中 | EN

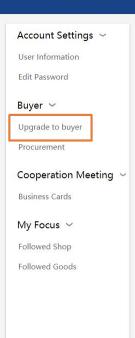

| Declaration of buyers' rights and interests |
|---------------------------------------------|
| Thank you for your registration and upgrad  |

**Purchaser edit** 

After upgrade to buyer, you will be provided with the following benefits:

- 1. Authorizing organizers to disseminate purchasing requirements to all or some exhibitors in real time;
- 2. Authorized organizers send your e-card to all or some of the exhibitors;
- 3. Access to a wide range of value-added services progressively introduced by organizers and platform providers.

All the above services meet the requirements of the Privacy Policy and related laws and regulations.

| * Name:          |               |      |
|------------------|---------------|------|
| * Position:      |               |      |
| * Company Name:  |               |      |
| Website:         |               |      |
| * Location:      | Please choose | ~    |
| Company Address: |               |      |
| * Tel:           |               |      |
| * Phone Number:  |               |      |
| * E-email:       |               |      |
|                  | Save          | Back |

If you need to post a purchase request, you can choose to upgrade to Buyer, fill in the appropriate information and click "Save".

### **Procurement**

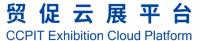

Log out 中 | EN 贸促云展平台 **User Center** Account Settings ~ **Purchase demand information** User Information \* exhibition: Please choose Click "Submit" after completing the Edit Password purchase requirements, and it will \* Purchasing industry: Please choose Buyer ~ be displayed in the corresponding \* Procurement中 Upgrade to buyer exhibition and pushed to the demand: EN Procurement corresponding exhibitors after the Purchase instructions: 中 organizer's approval. Cooperation Meeting ~ **Business Cards** EN My Focus ~ Followed Shop Followed Goods Describe the purchase quantity, place of origin, specification, material, color, etc. Product pictures: Upload

### **Business Card**

#### 贸促云展平台 CCPIT Exhibition Cloud Platform

ıte | Log out 中 | EN 贸促云展平台 **User Center** My Cardcase Account Settings ~ User Information Exhibitors Contact Tel From Operation Edit Password China-UAE Economic ...... Contact Now and Trade Digital Expo Buyer ~ China-UAE Economic Contact Now 107000000000 Upgrade to buyer and Trade Digital Expo China-UAE Economic Procurement Contact Now and Trade Digital Expo Cooperation Meeting ~ China-UAE Economic Contact Now STORY . ····an li@faati.wamaliar cam and Trade Digital Expo **Business Cards** 1st China-UAE Economic Contact Now THE and Trade Expo My Focus ~ Followed Shop Business Cards will show all the business cards that have been exchanged. Followed Goods Click "Contact Now" to activate the online chatting system or contact an exhibitor by phone.

# My Focus

### 贸促云展平台

**CCPIT Exhibition Cloud Platform** 

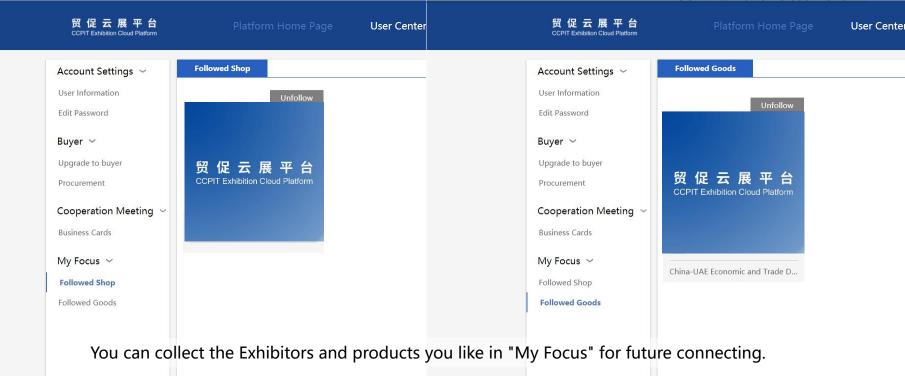

正在等待 z3.cnzz.com 的响

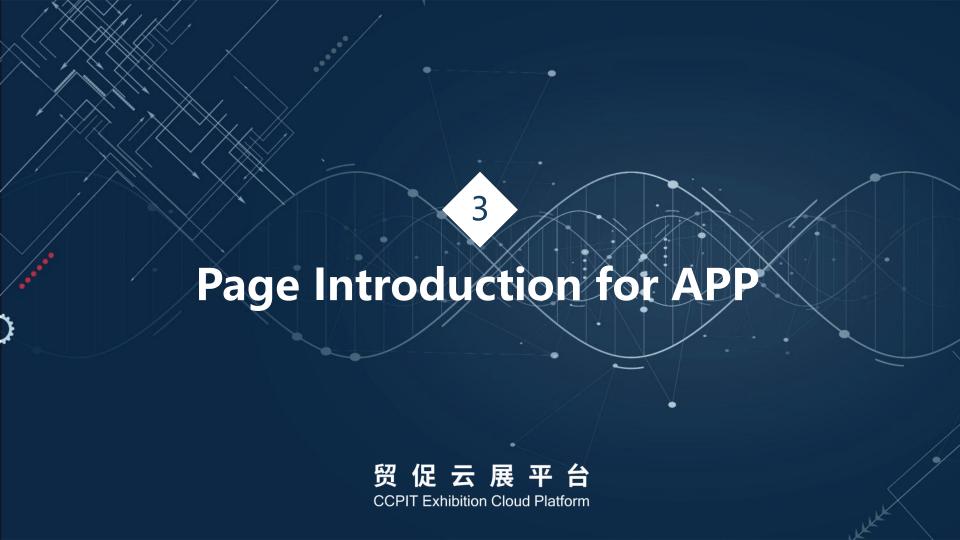

# **Platform Home Page for APP**

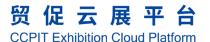

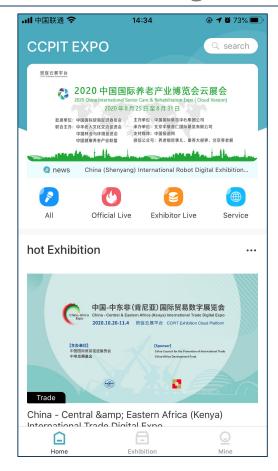

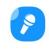

View all exhibitions on the platform

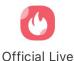

View all official live rooms

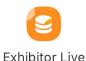

View all exhibitor live rooms

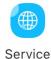

Access to service center

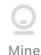

Login/registration, if you want to exchange business cards or watch live streaming, you need to register and login first.

# **Exhibition Home Page for APP**

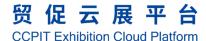

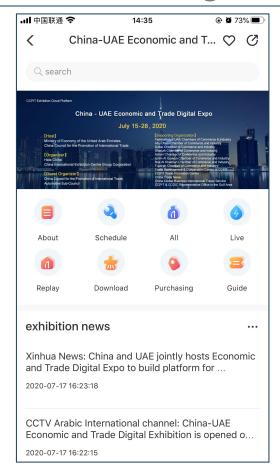

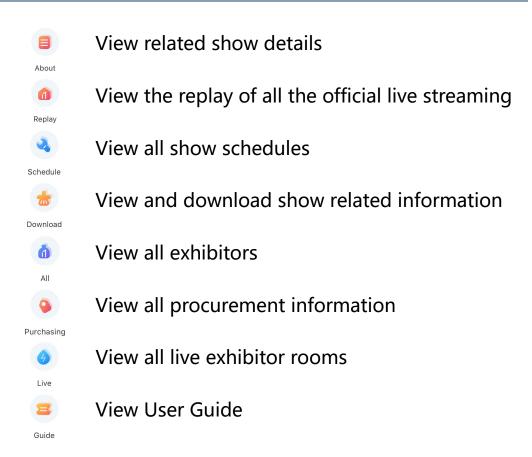

### **Live Room**

贸促云展平台 CCPIT Exhibition Cloud Platform

Nickname of the broadcaster, number of viewers, click to open online chatting system ME: Hey

Switch to full screen

Interaction area, where you can send bullet screen, some other information will also be displayed here

Sharing, exchanging business cards, online chatting, thumbs-up

# **Exhibitor Page**

### 贸促云展平台

**CCPIT Exhibition Cloud Platform** 

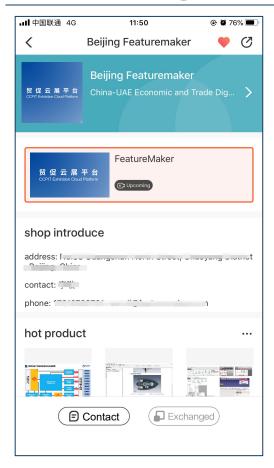

- After entering the exhibitor page, click on the exhibitor name to see the exhibitor profile.
- The icon in the upper right corner can be used to share and favorite current exhibitor, and favorite exhibitors can be viewed in the User Center.
- You can view the contact information of the corresponding exhibitors, and at the same time, you can enter the exhibitors live room.
- The home page shows the three most viewed exhibits. If you want to see all the exhibits, you can click on the three.
- The "Contact" and "Exchange Business Cards" buttons below will be displayed on each page of the exhibitor page, or "Exchanged" if business cards have already been exchanged.
- At the bottom is the exhibit profile, you can have a visual understanding of all the exhibits.

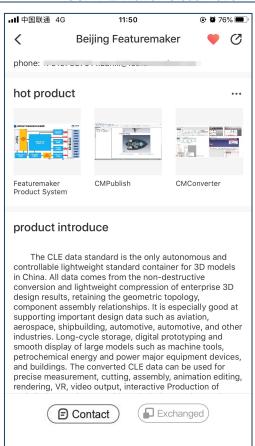

### **Product Page**

### 贸促云展平台

**CCPIT Exhibition Cloud Platform** 

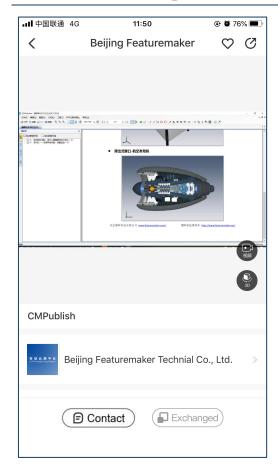

- After entering the product page, you can first view the images of the product, each product supports up to 50 images.
- In addition to pictures, the products can be viewed via video and 3D models.
- The icon in the upper right corner allows you to collect and share the products.
- Click on the exhibition name to go to the main exhibitor page.
- "Contact" and Business Card Exchange" below to contact with exhibitors.
- In addition to videos and 3D models, the product s are also provided with the text and image descriptions.

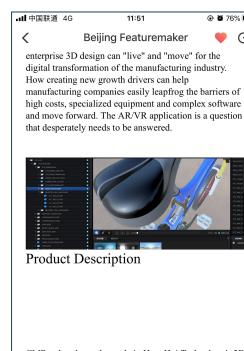

CMRender plays a key role in HuanHui Technology's 3D visualization innovation ecosystem, and is a 3D visualization software that can be used in a variety of applications. Model enhanced rendering software.

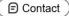

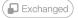

# **Multiple Display Methods**

### 贸促云展平台 CCPIT Exhibition Cloud Platform

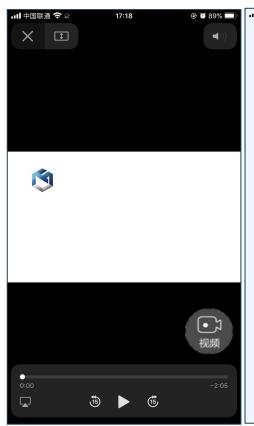

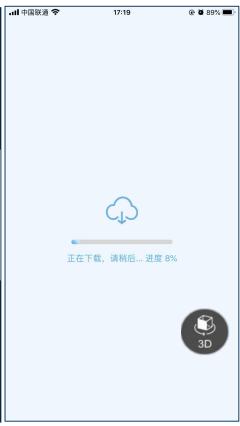

In addition to graphics also available through video and 3D models

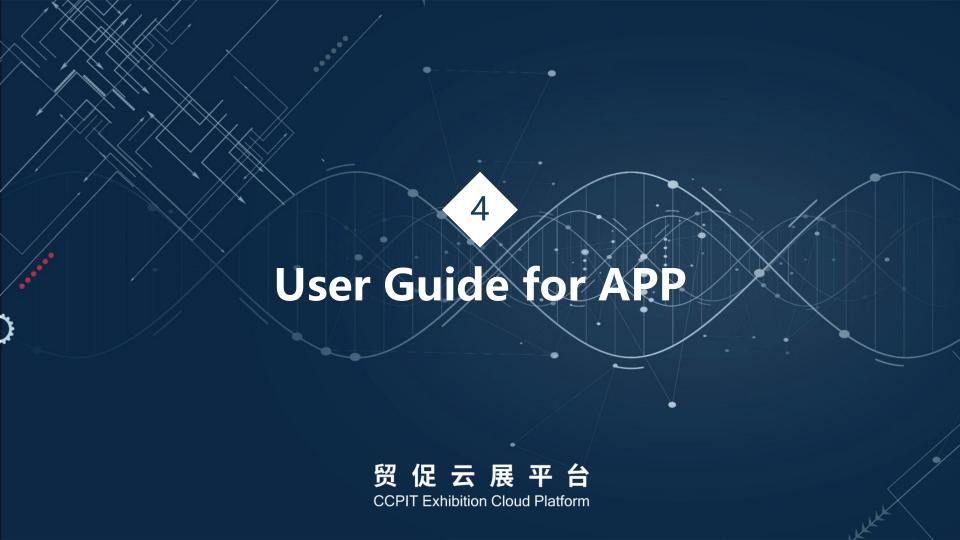

# **Login Page for APP**

# 贸促云展平台

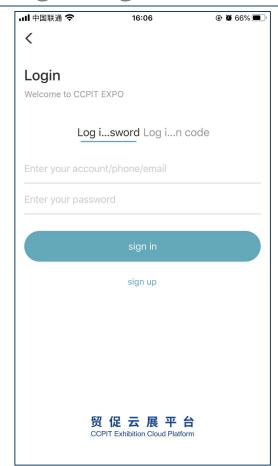

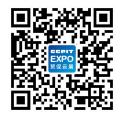

Scan QR code to download APP

There are two ways to login, with your username/phone/email + password or phone/email +verification code, after which you will be taken directly to the Audience Center

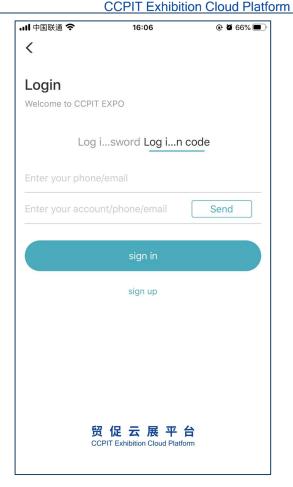

Click to edit user information, you need to improve the user information before watching the live streaming or exchanging business cards.

View the business cards that have been exchanged, follow exhibitors, products, and set up an account.

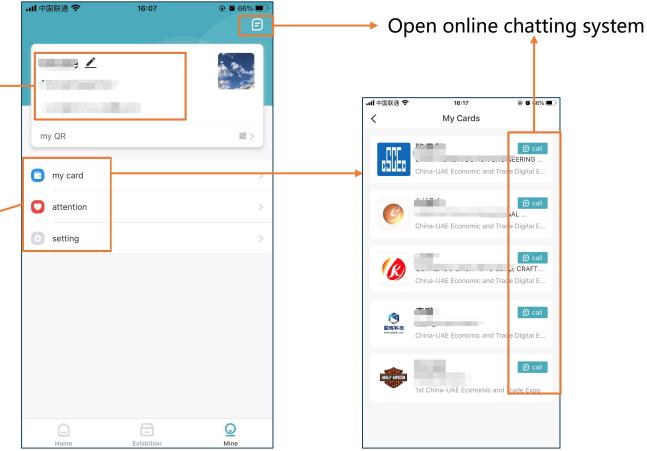

贸 促 云 展 平 台 CCPIT Exhibition Cloud Platform

# Enjoy your Exhibition!